## **INSTRUCTIONS FOR LOGIN TO MOOC**

Click on the link to MOOC<https://mooc.cuni.cz/> and on the right corner click on 'Log in'.

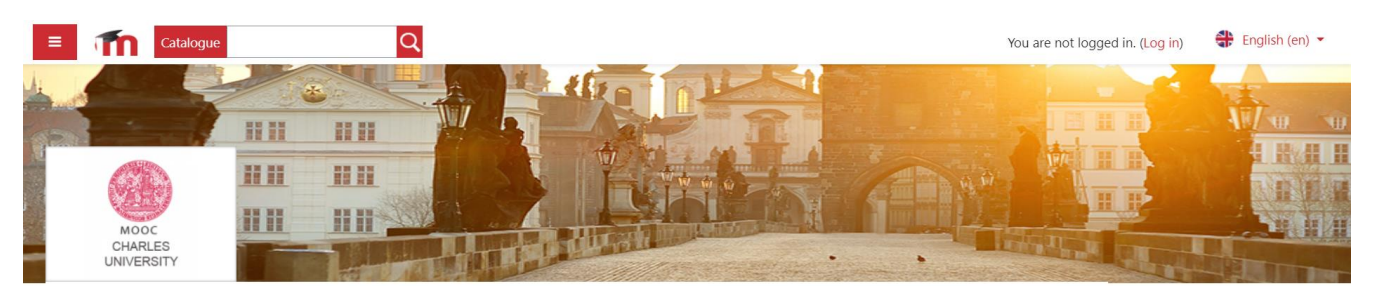

You get on the page with login options [\(https://mooc.cuni.cz/login/index.php\)](https://mooc.cuni.cz/login/index.php). Choose login option one of the options:

- Shibboleth (for UK students and teachers)
- Google account (Don't forget after you click on 'log in' go to your Gmail and click on account confirmation email!)

or you can create a new MOOC account by clicking on 'Create new account'.

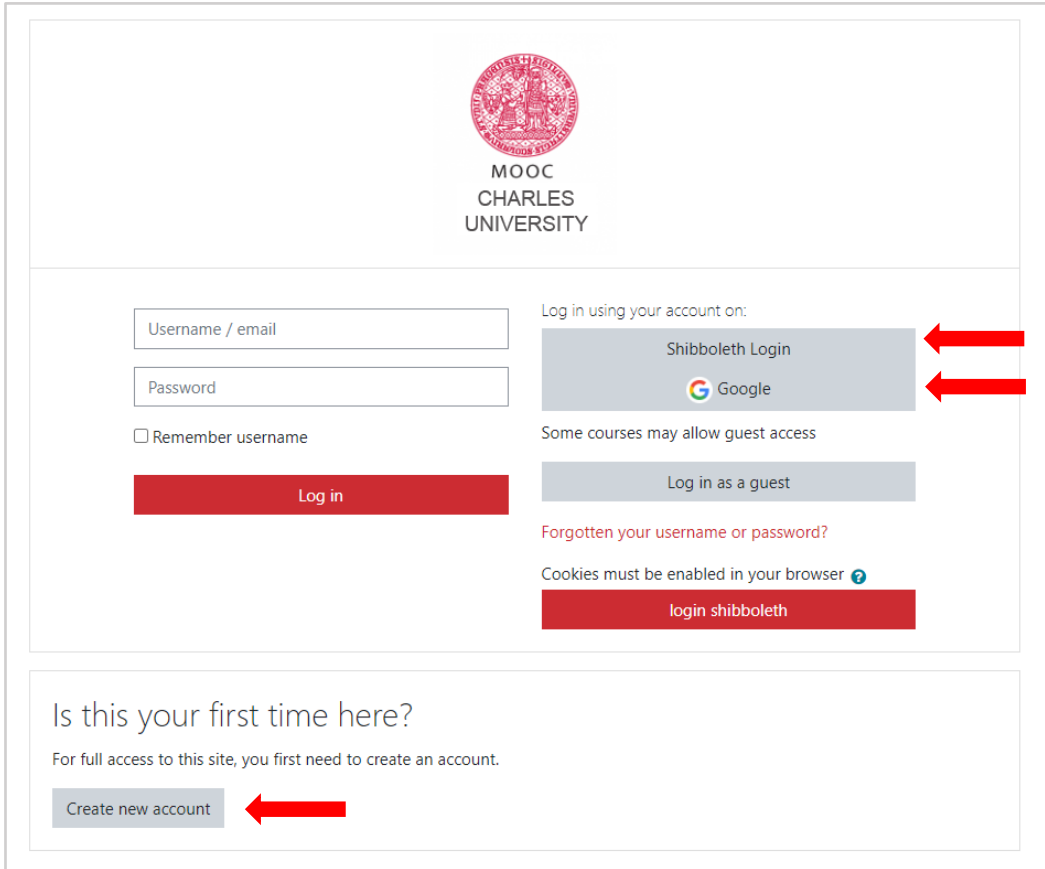

If you click on the button 'Create new account', you get to the page for creating new account. Fill up the required information.

## **ENROLMENT**

After you successfully log in, go to your course and write the password and enroll as a student or teacher and click on 'Enrol me'

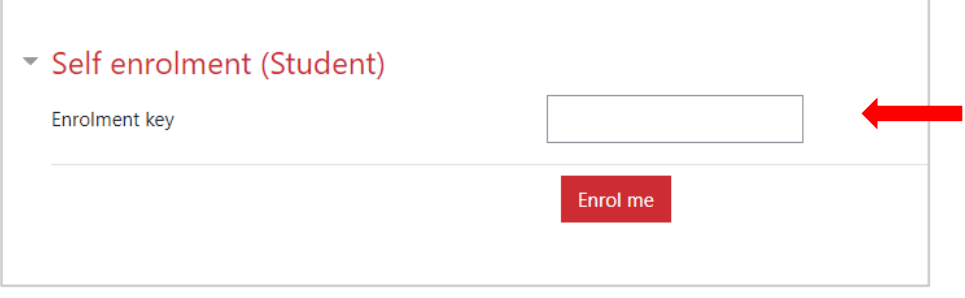

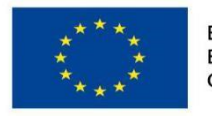

EVROPSKÁ UNIE Evropské strukturální a investiční fondy Operační program Výzkum, vývoj a vzdělávání

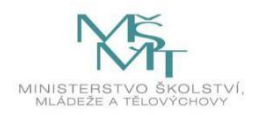

**Podpořeno projektem: Zvýšení kvality vzdělávání na UK a jeho relevance pro potřeby trhu práce (CZ.02.2.69/0.0/0.0/16\_015/0002362)**